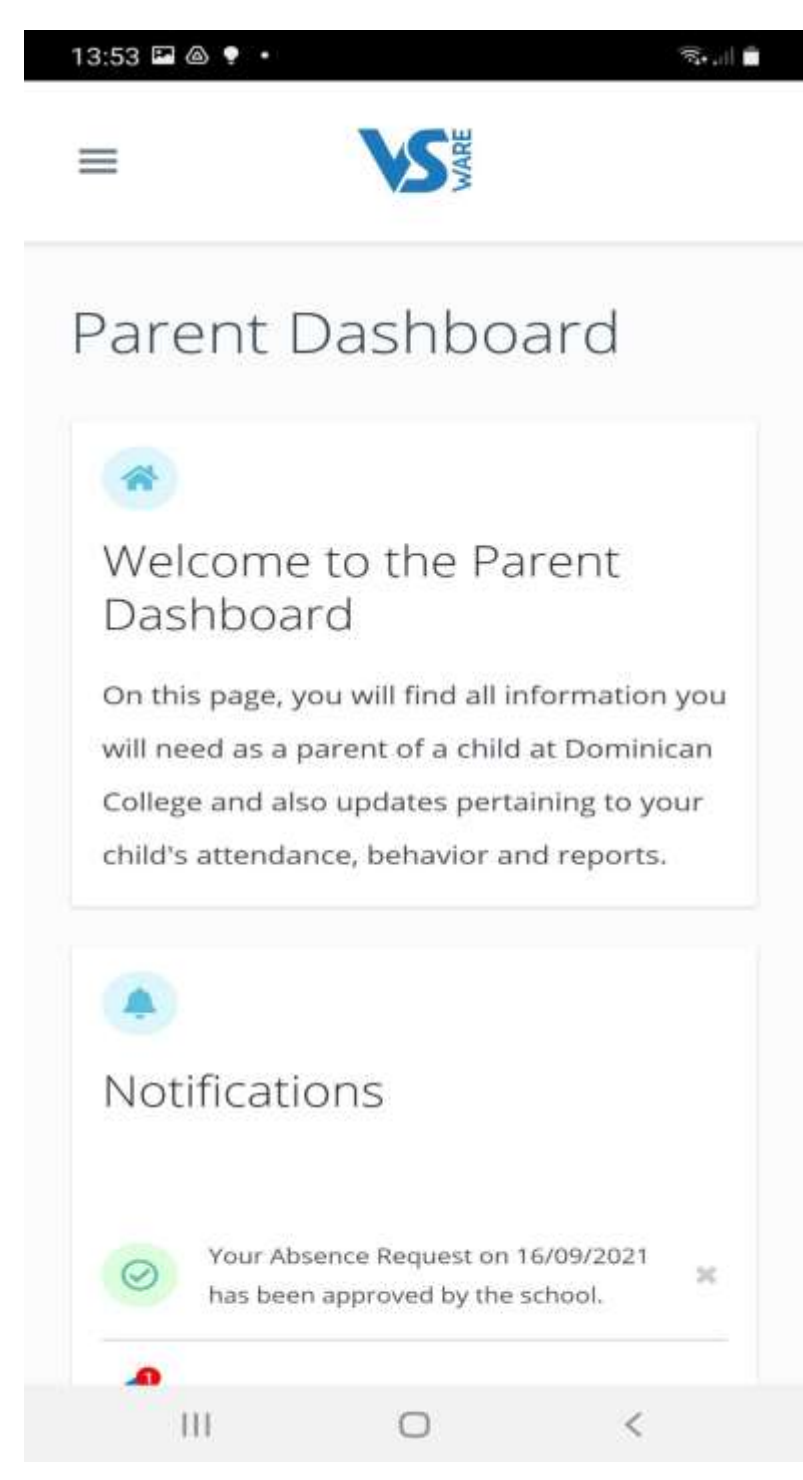

#### **Parent Dashboard**

This is the 1<sup>st</sup> screen you see upon entering VSware.

It will have notifications.

Your contact details.

The name/s of your daughter. You can toggle between different students if you have more than one daughter in the school.

If you click on the 3 lines in the top left hand corner you will be brought to a new menu.

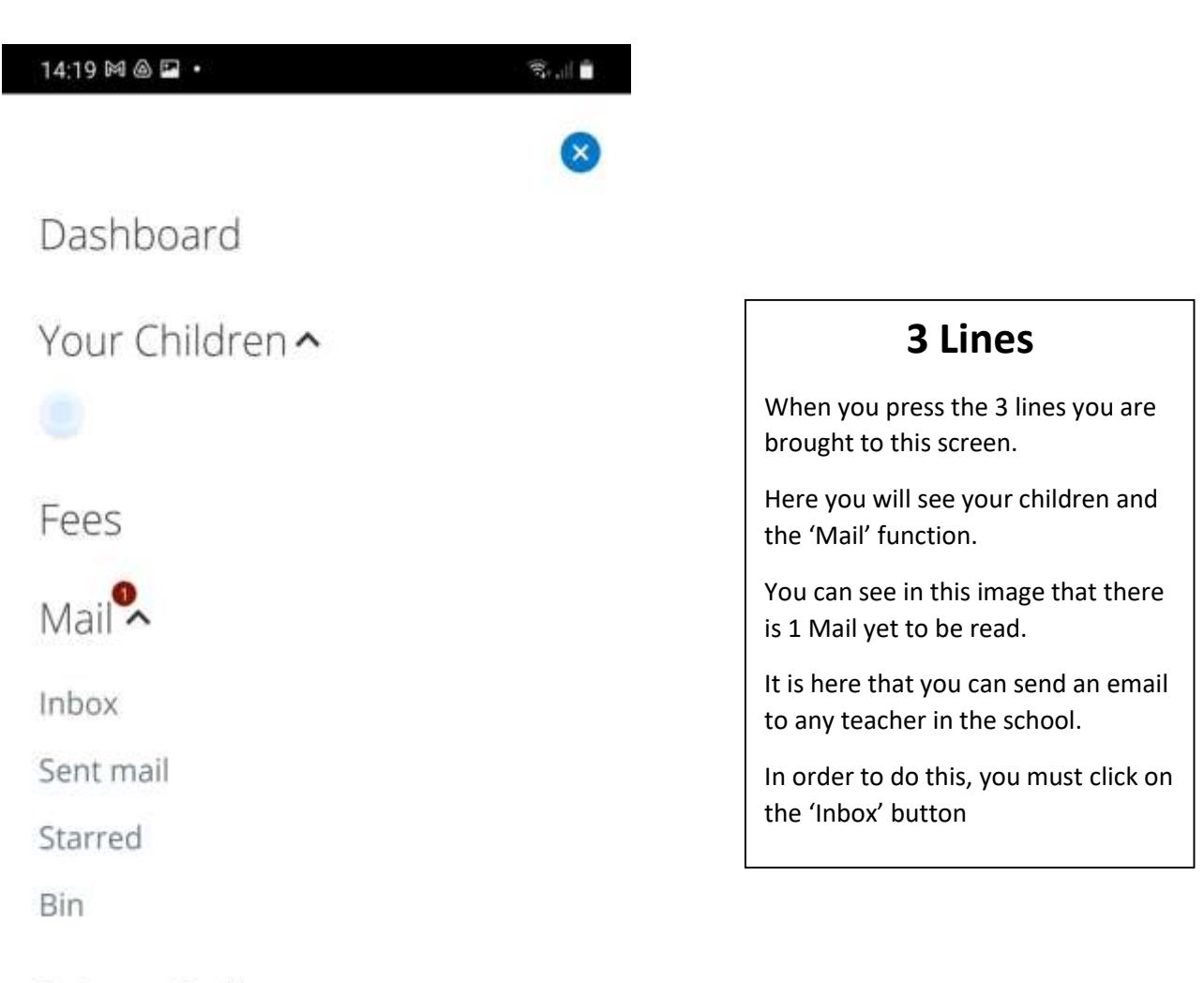

Privacy Policy

Log Out

 $\mathbf{III}$  $\circ$ 

 $\langle$ 

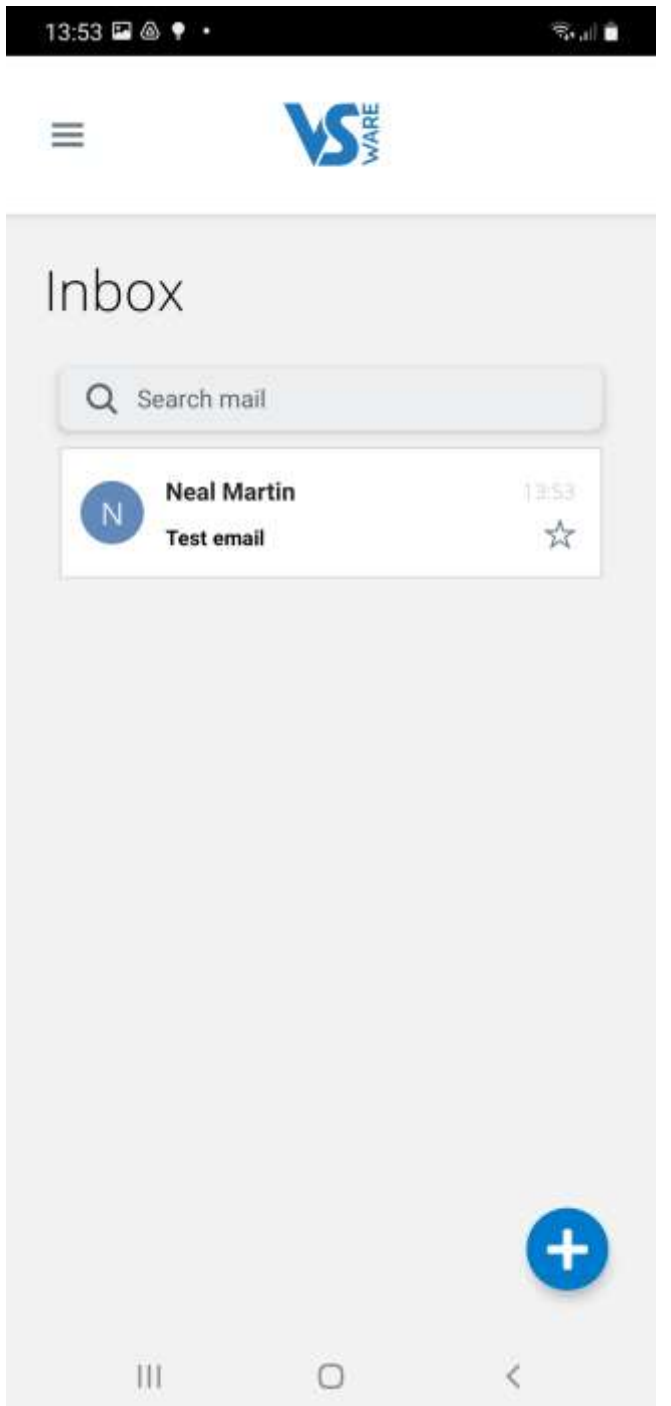

### **Inbox**

In the inbox you can access any message that have been sent by the school.

You can see in the image the 'test' email I have sent.

If you wish to send an email to any teacher in the school you simply click on the button to the left.

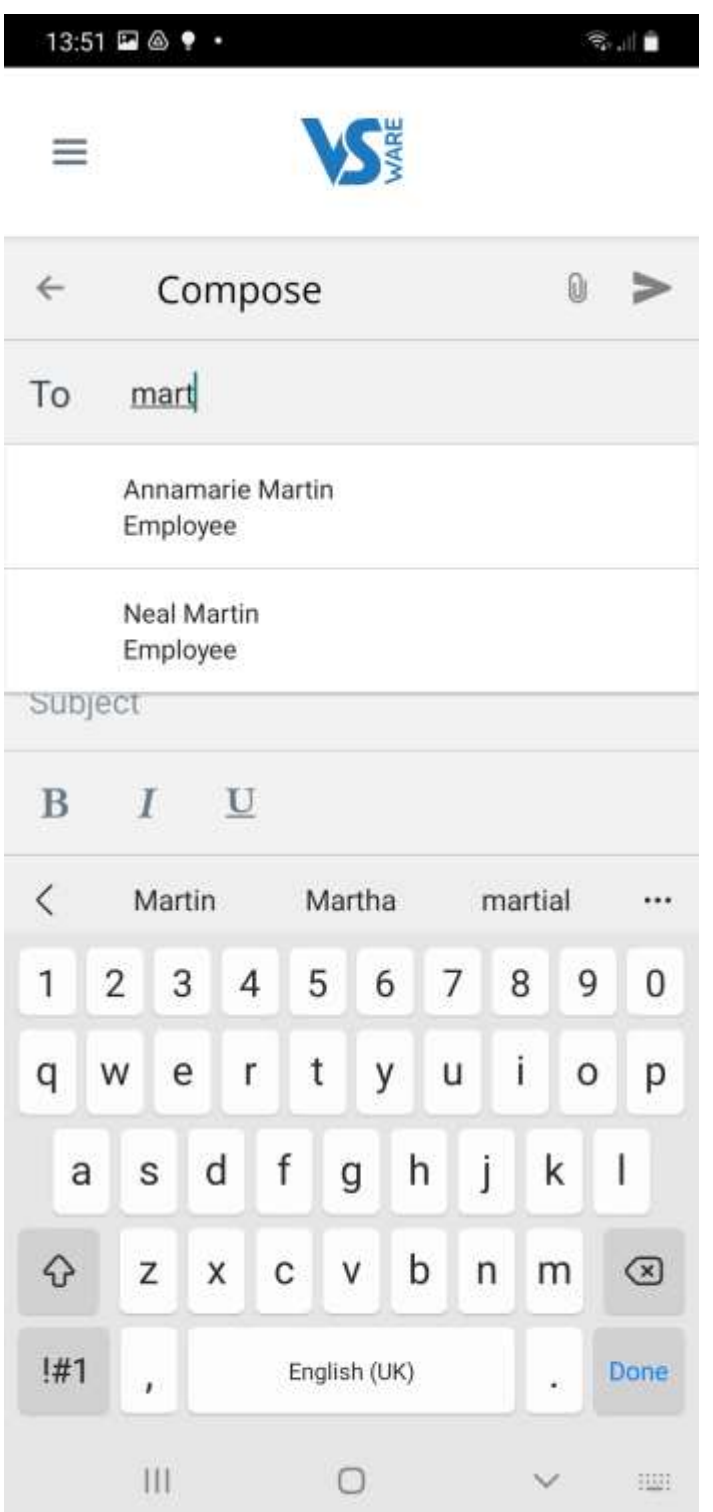

## **Compose an email**

Here you can send a message to any teacher in the school.

In the 'To' bar all you have to do is start typing the teacher's name.

You can see in the image that by typing 'mart' it has given you the choice of the two teachers in the school with 'mart' in their name.

When you are finished writing the message simply click on the paper

 $a$ eroplane  $\geq$  in the top right to send the email.

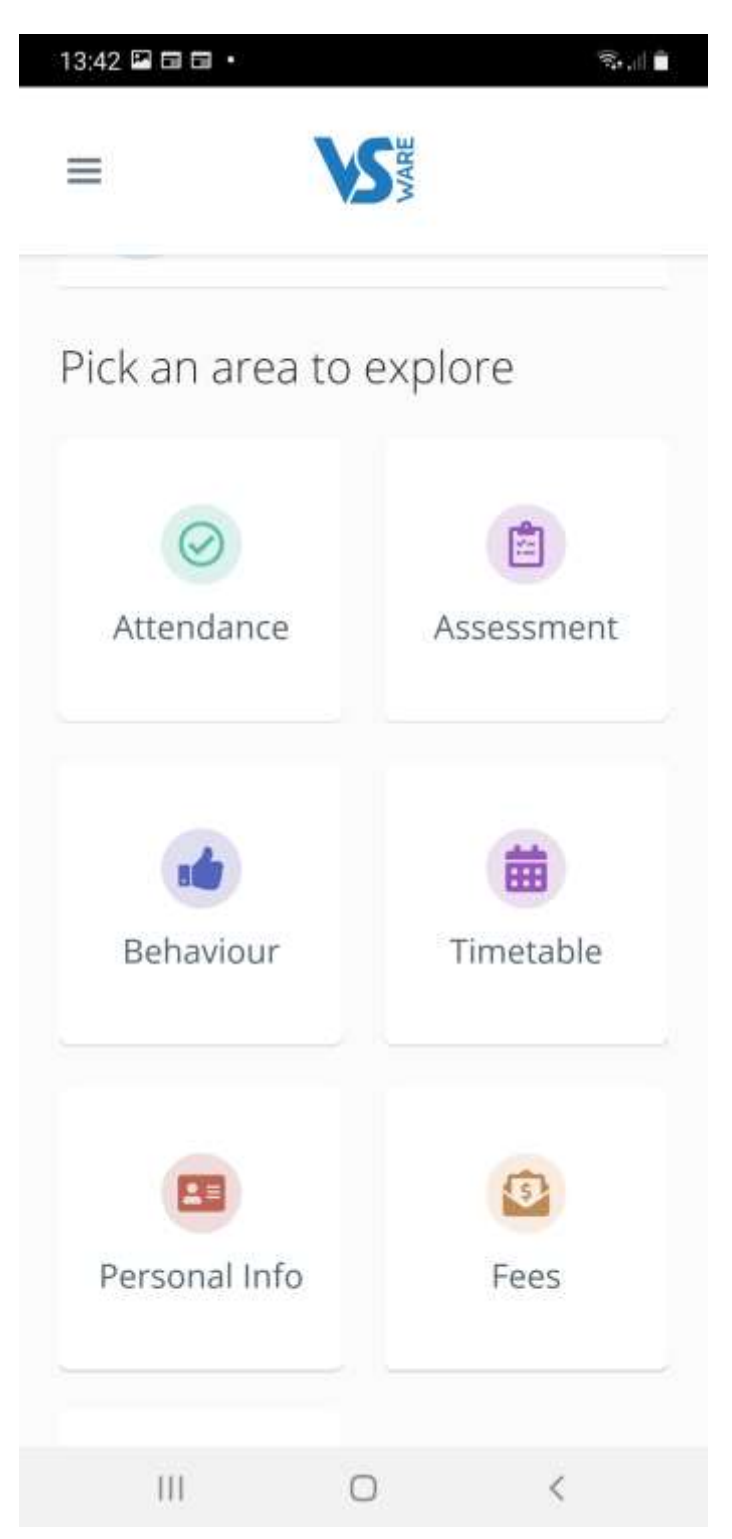

# **Child Profile**

When you click on the name of your daughter in the parent dashboard, you are brought to the Child Profile.

In this screen you can access a number of tabs. For the moment there are 3 tabs that you will utilise.

Assessment - will be where you will be able to view and print your daughter's reports.

Timetable – will show the student's timetable.

Attendance – where you can submit an absence for your daughter, and where you can view her attendance.

 $\overline{\left( \right. }%$ 

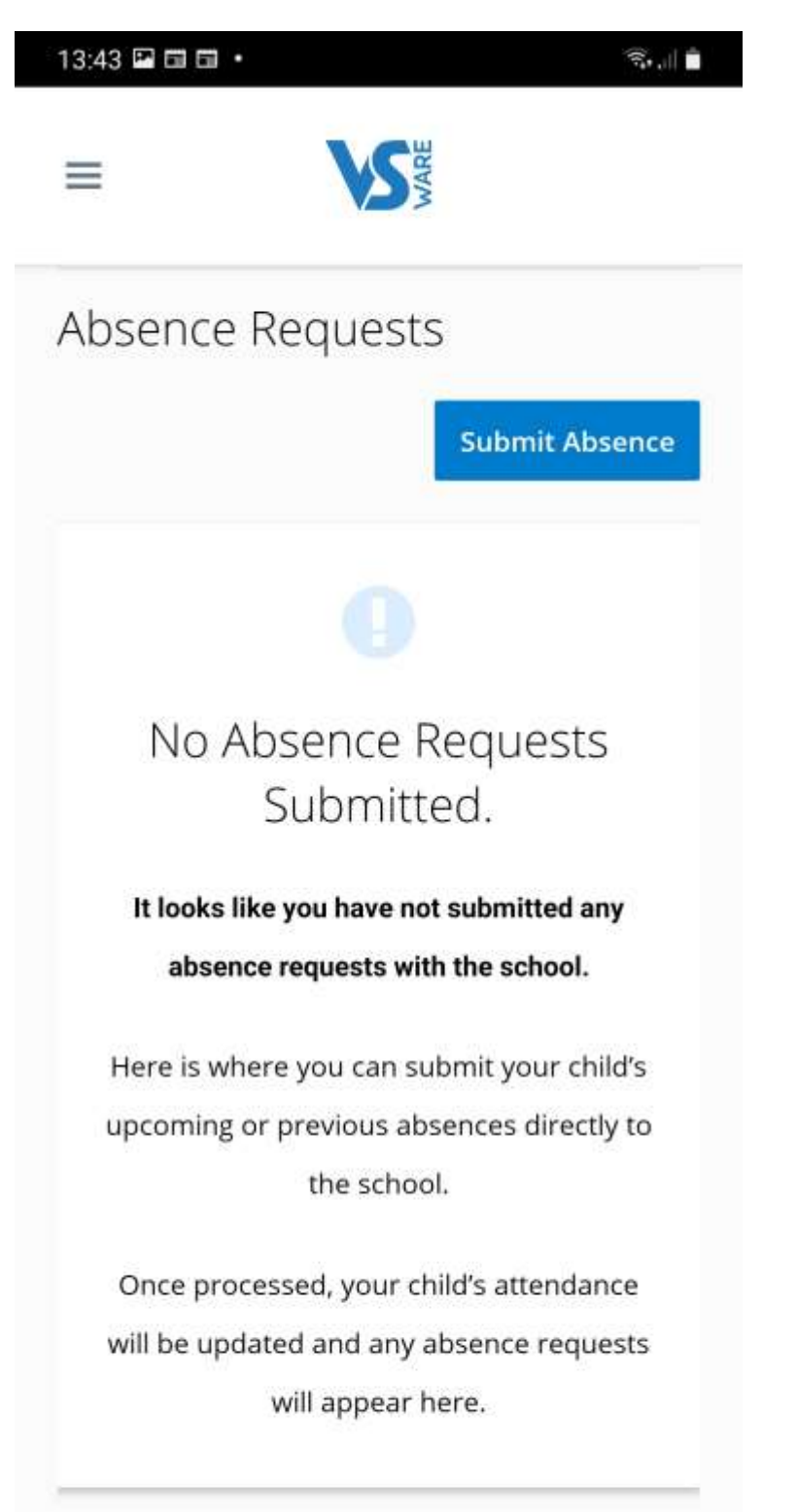

Ω

Ш

## **Submitting an absence request**

We no longer use notes in the journal for when your daughter is absent due to illness, appointment or otherwise.

To do this you click on the Attendance tab. In this tab you have access to your daughter's attendance statistics.

You also 'Submit' an absence by clicking on the blue box.

You are then brought to a number of new pages where you fill out the information for your daughter.

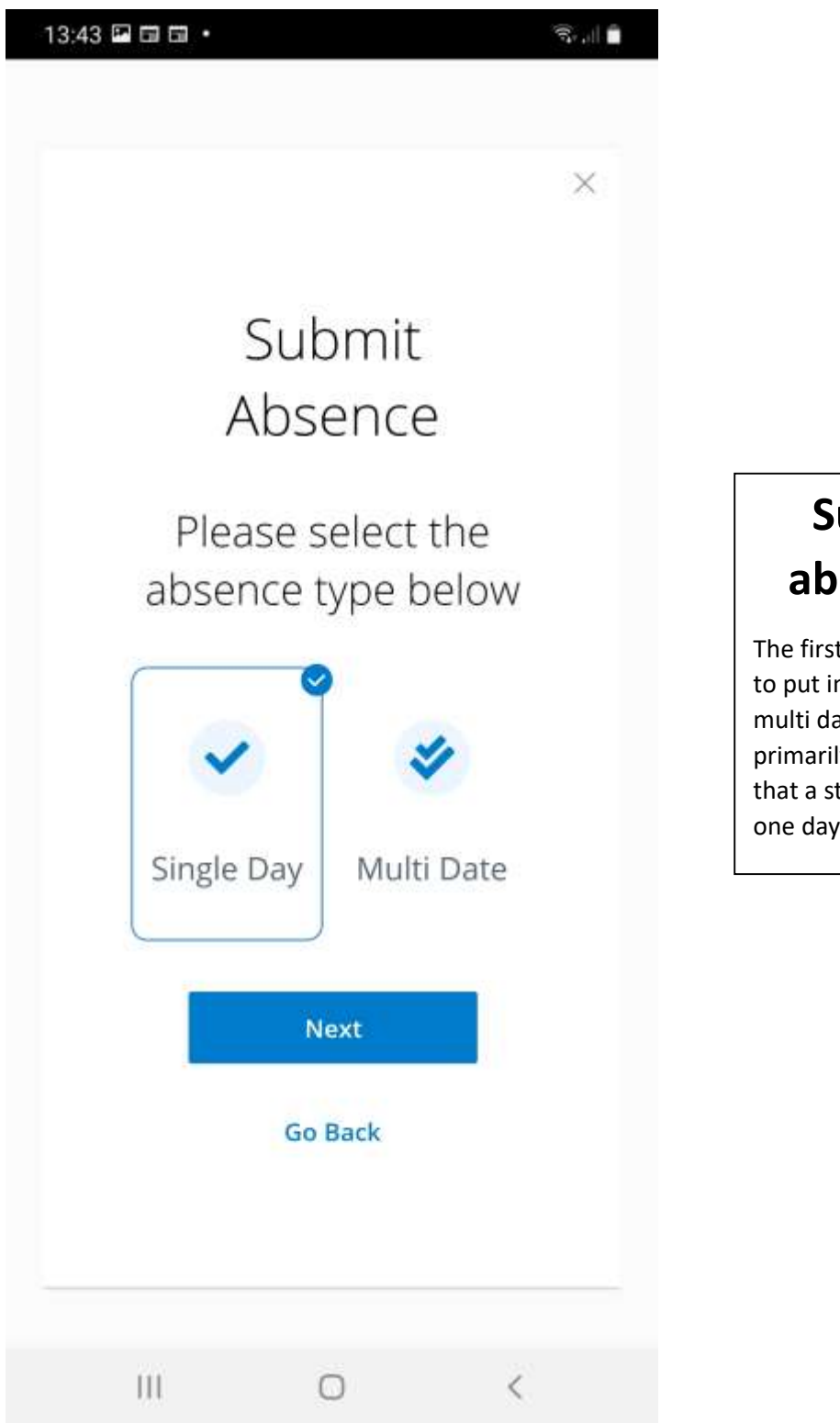

# **Submitting an absence request**

The first choice you will be given is to put in a request for a single or multi date. Multi date would be primarily used for when you know that a student will miss more than one day.

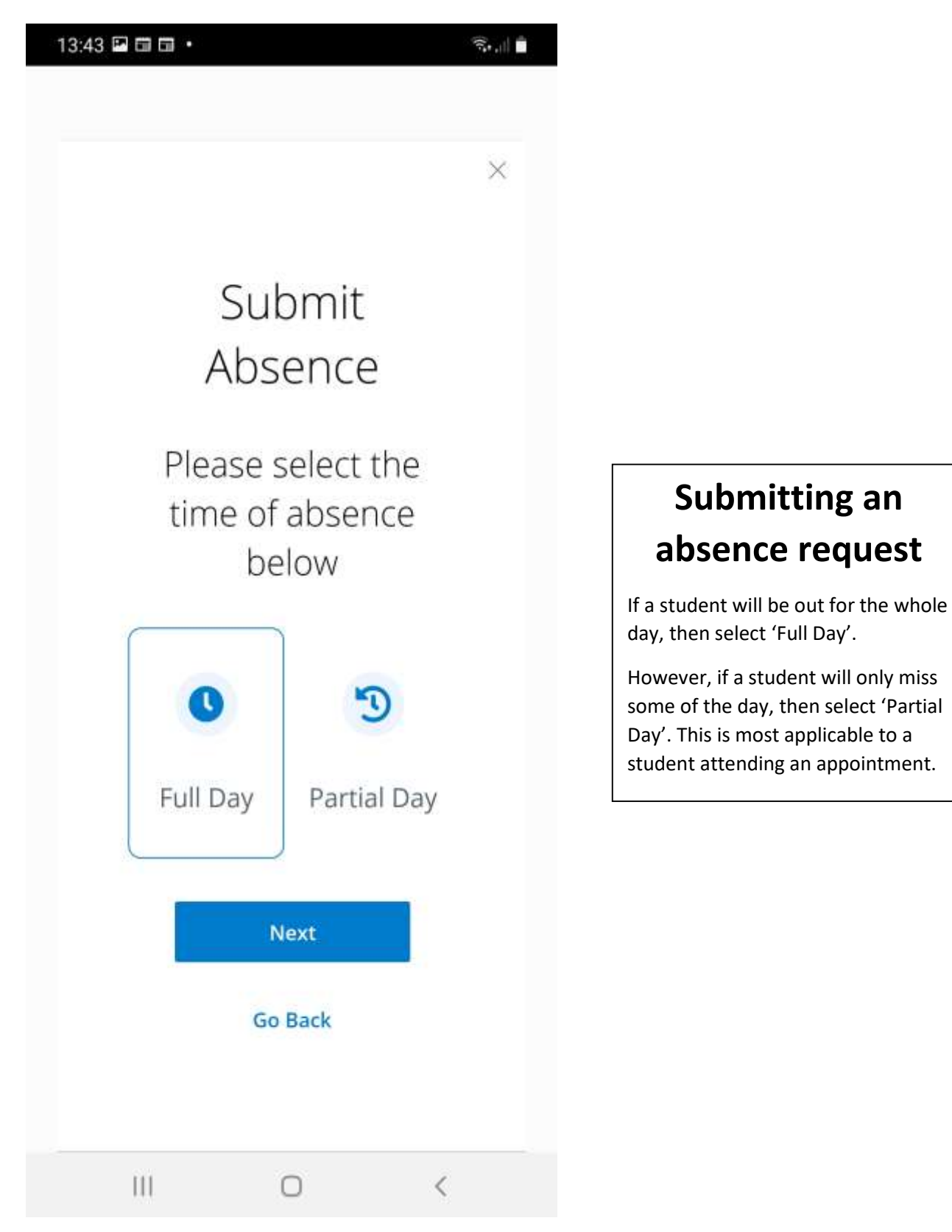

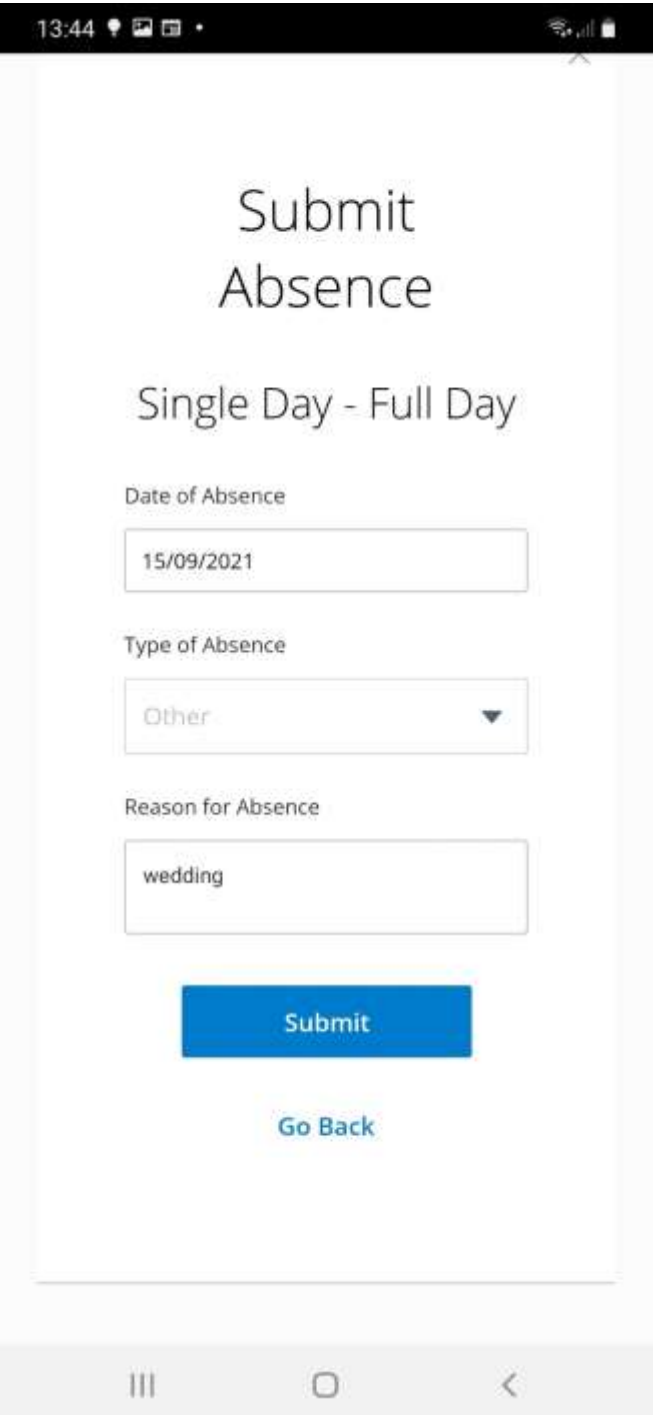

# **Submitting an absence request**

For a full day absence, you simply put in the date by clicking on the box. Dates will come up and you click on the correct one.

In the 'Type of Absence' box you have two options: Illness and Other

Illness: Sick child

Other: for all other eventualities; weddings, appointments, etc.

When you have the three boxes filled in click on 'Submit'

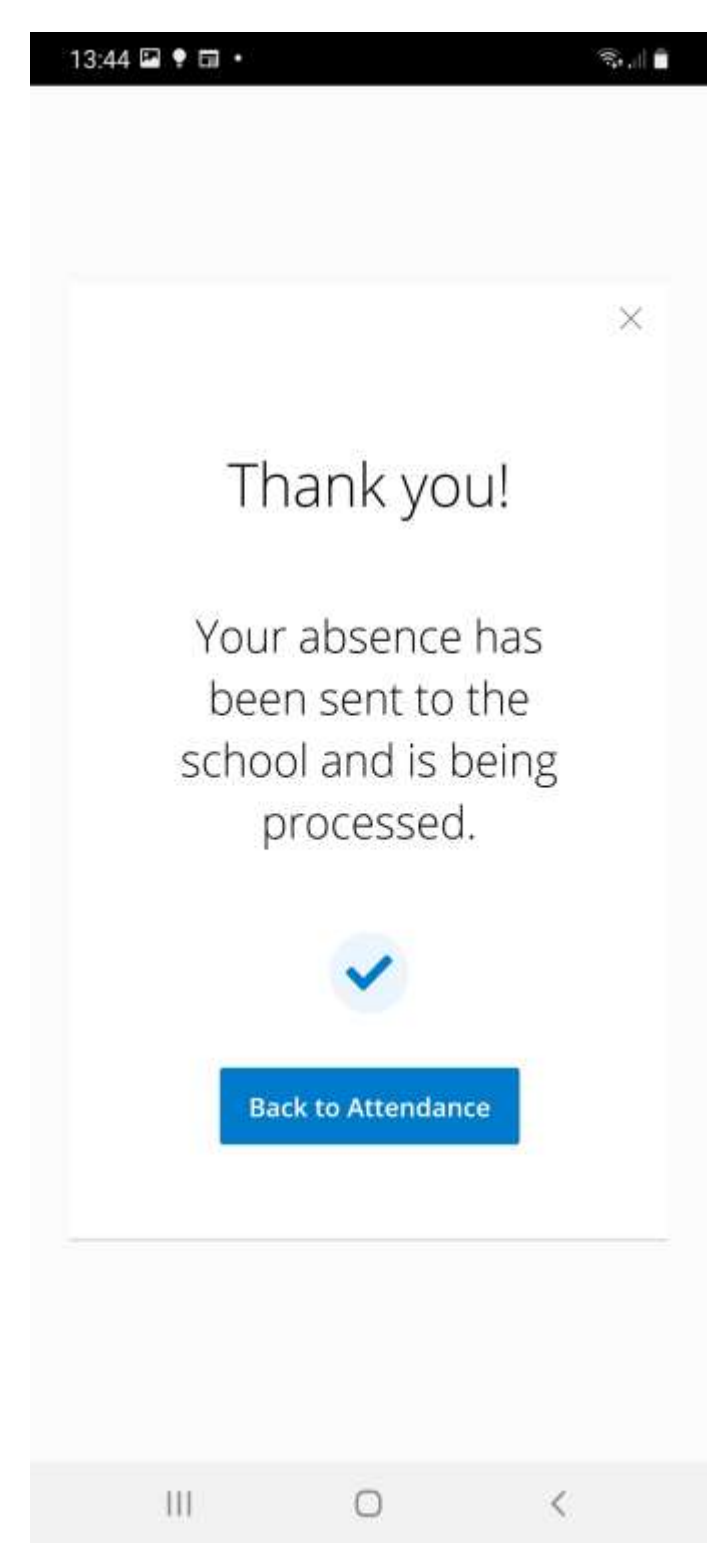

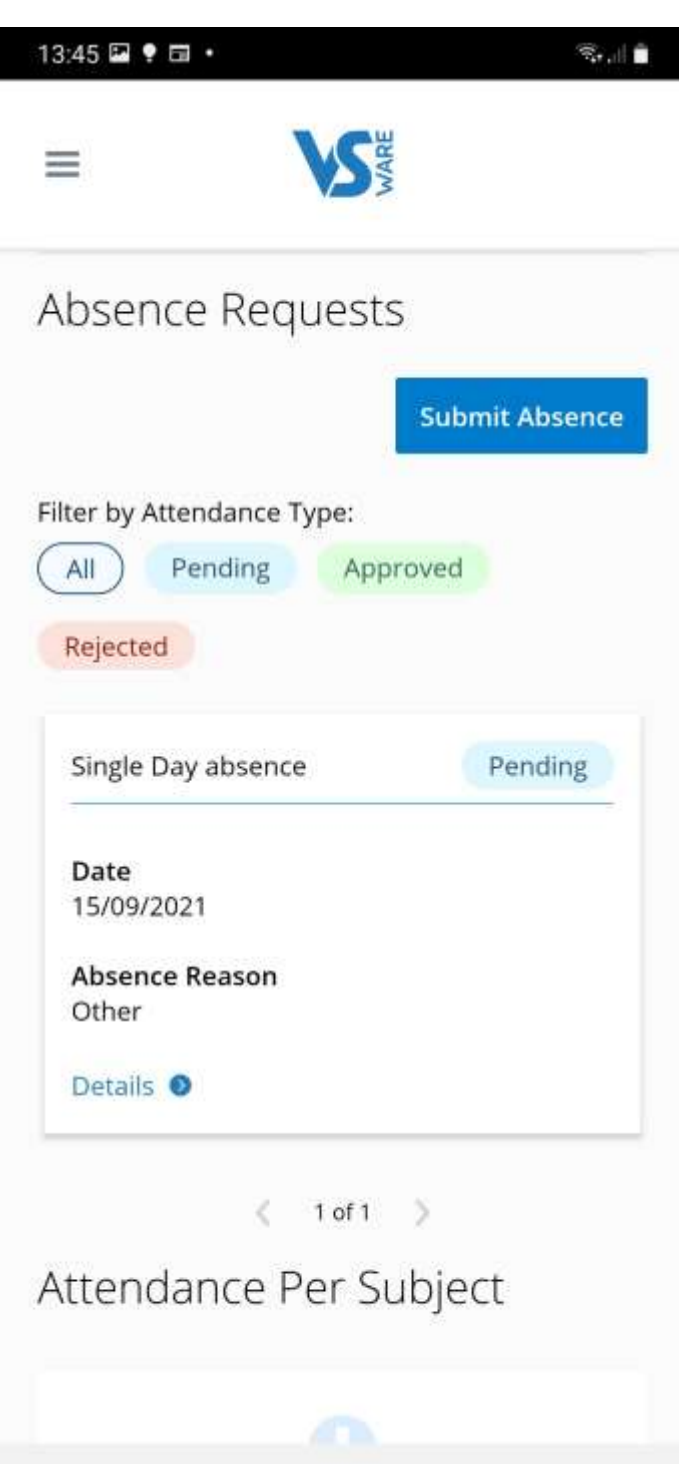

 $\bigcirc$ 

 $\langle$ 

 $|||$ 

# **Submitting an absence request**

Once completed, the request is automatically sent to the student's Year Head.

In this image you can see that the request is still 'Pending'.

When the Year Head sees the message they then 'Approve' it.

The absence will then automatically come up on the student's attendance. This negates the need for notes, and gives the parent a much clearer view of the student's attendance record.